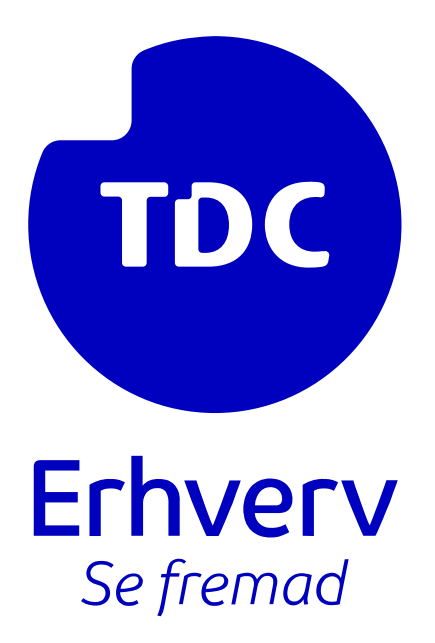

# Opdatering af Applegitimationsoplysnin ger & Opret ny Secret

TDC ERHVERV

SLETVEJ 30, 8310 TRANBJERG

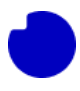

## Indhold

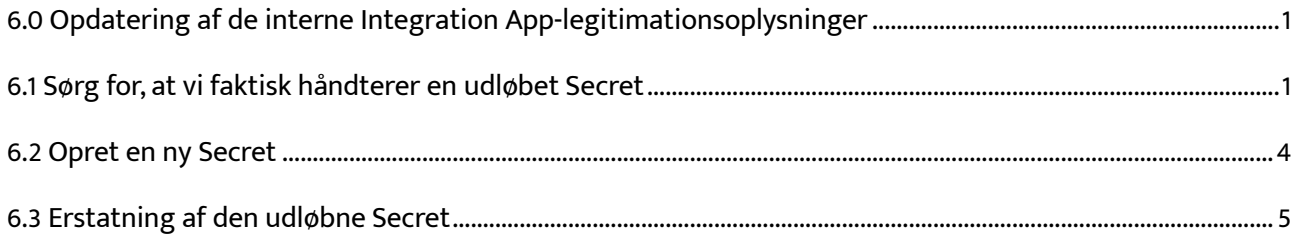

## <span id="page-1-0"></span>6.0 Opdatering af de interne Integration Applegitimationsoplysninger

Tilbage i afsnittet ved punkt 3.3: **Oprettelse af en App-registrering** [\(se punkt 3.3 her](https://assets.ctfassets.net/alroga67njhk/1GUEdBa5kB0wnyxetbDyUO/540b3bea4292b666b5f9ecb4823206c5/1.0-3.6_Azure_app_Integration_-_DK.pdf)) oprettede vi Appregistreringen, der indeholder de tilladelser, som Integration App har brug for. Integration App har adgang til disse tilladelser via en adgangskode, som vi oprettede for App-registreringen. Denne adgangskode har en udløbsdato. Når adgangskoden er udløbet, kan Integration App ikke længere udføre de nødvendige operationer, når den kaldes af TDC Erhverv Selvbetjening-systemet.

På dette tidspunkt kan du vælge at følge sektion 3.0 igen fra begyndelsen - dette ville guide dig gennem oprettelsen af en ny App-registrering og installation af en ny kopi af Integration App i en ny ressourcegruppe [\(gå til sektion 3.0 her\)](https://assets.ctfassets.net/alroga67njhk/1GUEdBa5kB0wnyxetbDyUO/540b3bea4292b666b5f9ecb4823206c5/1.0-3.6_Azure_app_Integration_-_DK.pdf). Dette er meget arbejde og kan kræve en ny intern sikkerhedsgennemgang. Alternativt kan du følge denne vejledning for at oprette en ny adgangskode og aktivere den med den Integration App, du allerede har installeret.

For at begynde skal du logge ind i det målrettede Azure-lejer på [https://portal.azure.com](https://portal.azure.com/) ved hjælp af en konto, der har globale administratorrettigheder. Hvis du ikke er global administrator, vil nogle af trinnene nedenfor ikke fungere for dig.

## <span id="page-1-1"></span>6.1 Sørg for, at vi faktisk håndterer en udløbet Secret

Før vi begynder at ændre tingene, lad os sikre os, at kernen af problemet faktisk er en udløbet adgangskode. Søg først efter **App registrations** og gå til den sektion.

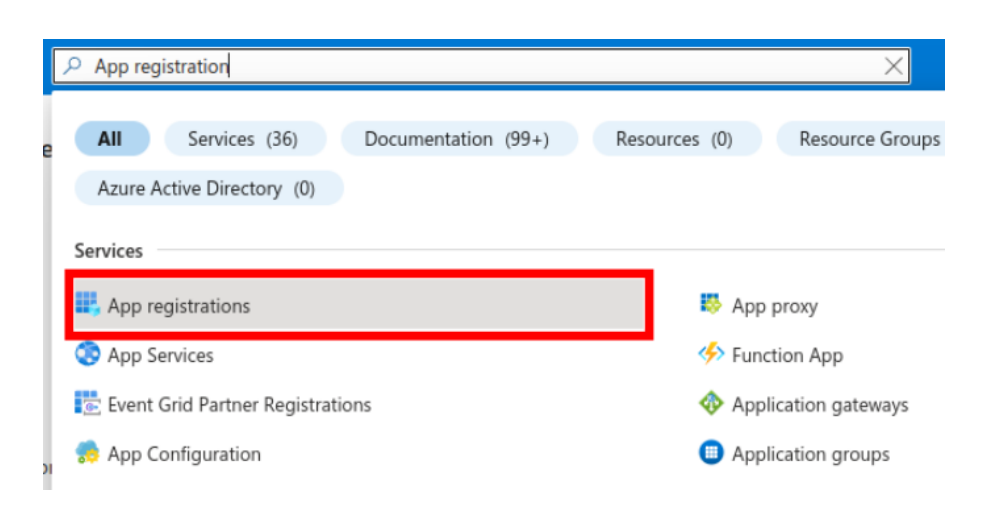

Herfra skal du klikke på **All applications** og lede efter App-registreringen, du oprettede, da du oprindeligt installerede Integration App'en. I dette eksempel blev den kaldt "TDC Erhverv Telefoni Integration", men hvis du ikke har nogen idé, skal du gennemgå dette afsnit for at se, hvordan du læser den præcise App-registrerings-id fra din Funktionsapp-konfiguration.

Som du kan se på skærmbilledet nedenfor, vises der i dette tilfælde en advarsel om, at Appregistreringen har en udløbet adgangskode. Men husk på, at e App-registrering kan have flere adgangskoder, så vi ved endnu ikke, om det er adgangskoden, der bruges af vores Integration App, der er udløbet. For at undersøge dette yderligere skal du klikke på den korrekte App-registrering for at se detaljerne.

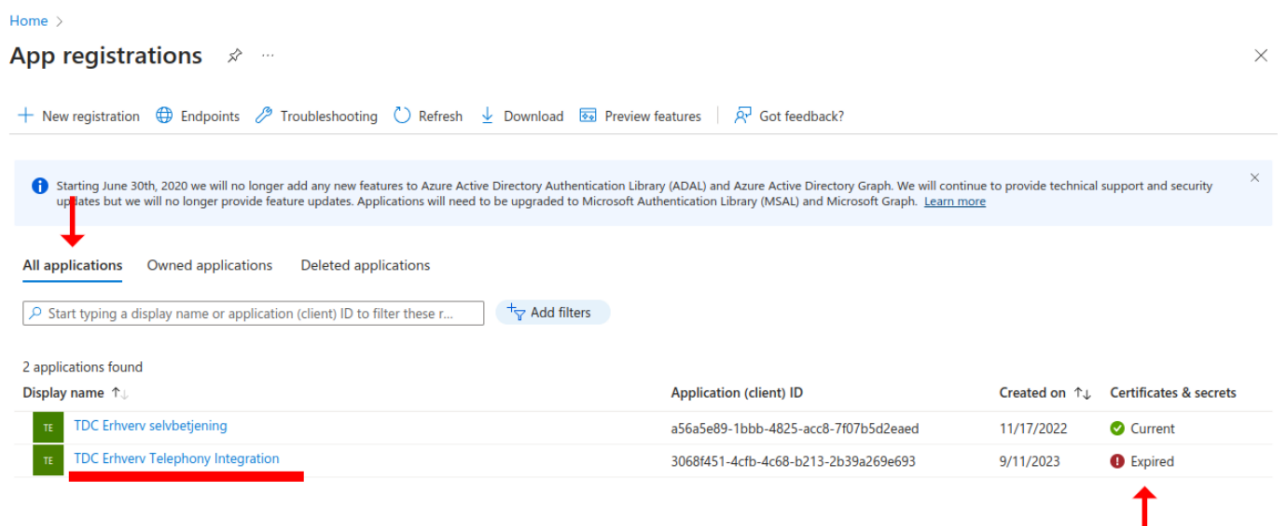

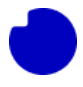

Gå til sektionen **Certificates and secrets**. Find den Secret, du brugte under den oprindelige installation af Integration App'en. Hvis du har flere Secrets her og er usikker på, hvilken du brugte, skal du gennemgå sektion 7.2: [Her](https://assets.ctfassets.net/alroga67njhk/5gkKfq4bDucn7XVFgIdgBb/9b3167e80312cff756d287f3d66da5c8/7.0_-_7.3_Azure_app_-_Ofte_stillet_sp_rgsm_l_-_FAQ_-_DK.pdf) for at se, hvordan du læser den præcise Secret fra din Funktionsapp.

I dette tilfælde er den korrekte Secret: "TDC Erhverv Telefoni Integration", og vi kan se, at udløbstiden ligger i fortiden. Denne Secret skal udskiftes. Se hvordan du gør ved at gå videre til sektion.

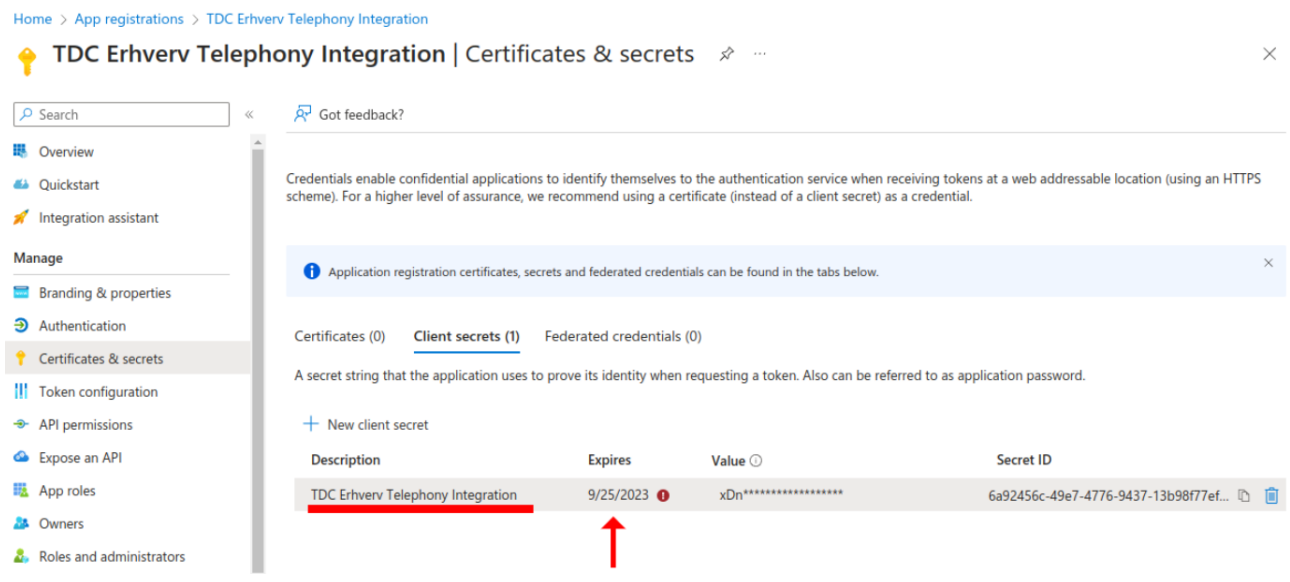

Hvis du er en avanceret bruger, kan du også udløse følgende anmodning til App'ens selvtestfunktion (tilpas værtsnavn (host name) og nøgle (key), så de passer til din egen App). Hvis svarbeskeden indeholder linjen "Fejl ved forbindelse til Teams ved hjælp af legitimationsoplysninger. Årsag: Svarstatuskoden indikerer ikke succes: 401 (Unauthorized)", så er det også en indikation på, at Secret er udløbet.

```
curl https://nuudaytob-
5sutozr67fiik.azurewebsites.net/api/psweb?code=3Br2w2pK1I6qflrlLnMvZl-
sMQk2Fj58amQx1Ng-nogoAzFuTsZg4g== \
-d '{"function":"Test"}' \
-H "Content-Type: application/json" -X GET
```
Response

```
{
 "appVersion": "1.0.0",
 "command": "Test",
 "success": false,
 "message": "Exception calling \"Invoke\" with \"1\" argument(s): \"Error connecting to 
Teams using credentials. Cause: Response status code does not indicate success: 401 
(Unauthorized).\"",
 "resultCode": "19"
}
```
## <span id="page-4-0"></span>6.2 Opret en ny Secret

Forbliv på **Certificates and secrets** sektionen af App-registrering og klik på **New client secret**. Lad os kalde denne nye adgangskode "TDC Erhverv Telefoni Integration 2" og vælg den maksimale levetid på 24 måneder. Klik derefter på **Add** for at generere denne nye adgangskode.

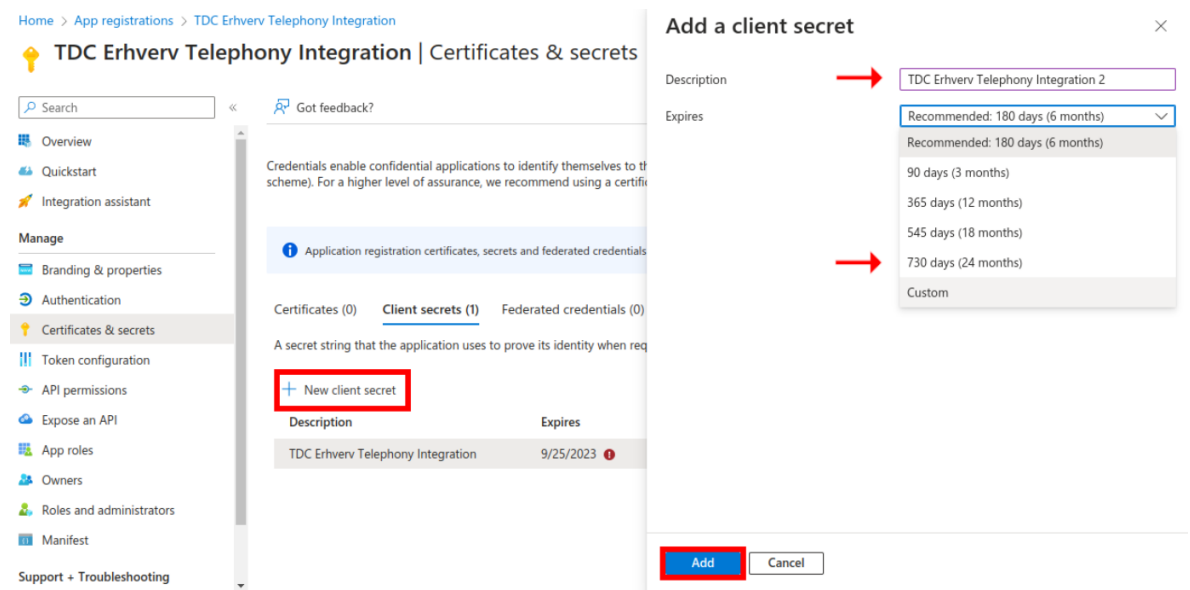

Vi har nu en ny Secret. **Den udløber den 24. september 2025. Gør en note om dette i din kalender**. Bemærk også værdien af adgangskoden, da vi får brug for den senere, men del den ikke med nogen uden for din organisation, heller ikke med TDC Erhverv. I dette eksempel er adgangskodeværdien:

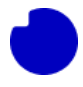

Hcj8~.QZRl29VPnoAaMuV33naFd1W4yueZLPa4k. Skriv dette ned, da vi får brug for det senere, og når du forlader denne side, kan adgangskoden aldrig ses igen.

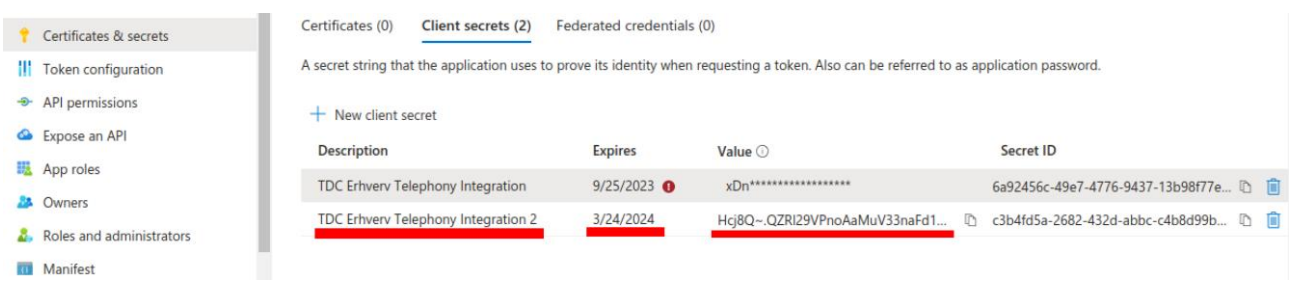

Hvis adgangskoden i dette tilfælde er udløbet, bør vi slette den nu for at undgå advarsler om udløbne adgangskoder i App-registrering. Hvis din adgangskode endnu ikke er udløbet, og hvis den kun er tæt på udløb, og du er her for at forny den proaktivt, så lad den være, indtil vi har udskiftet den i Integrationsappen. Kom tilbage her og slet den ubrugte adgangskode, når vi er færdige.

## <span id="page-5-0"></span>6.3 Erstatning af den udløbne Secret

Vi har nu en ny gyldig adgangskode til App-registreringen, lad os erstatte den i Integrationsappen. Gå først til sektionen **Resourcegroup**.

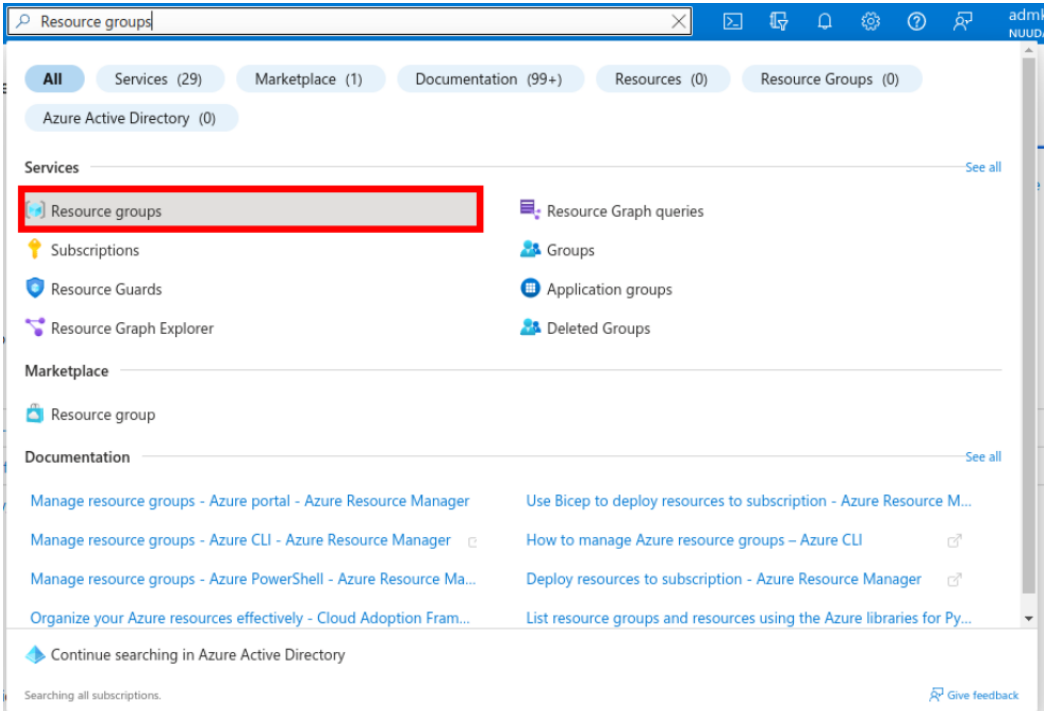

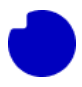

Vælg her den ressourcegruppe, der indeholder den installerede Integrationsapp. I vores tilfælde er det gruppen **TDC\_Erhverv\_Telephony\_Integration**.

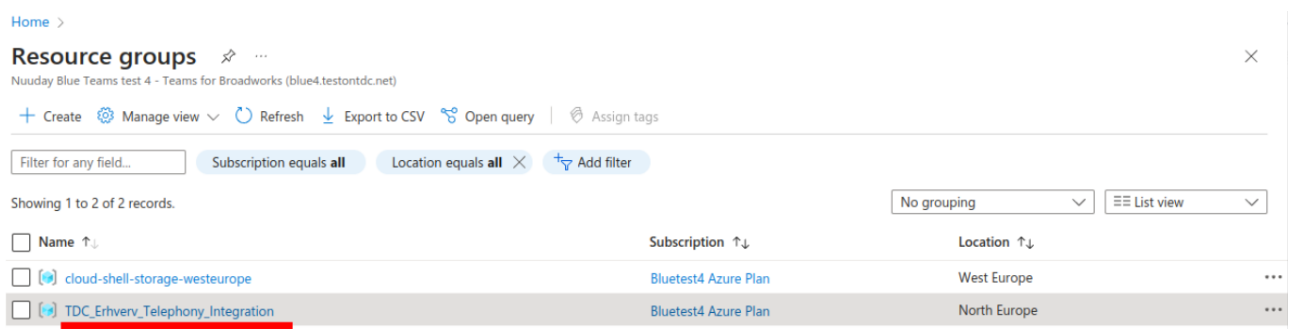

Appen består af flere Azure Cloud-ressourcer. Gå først til **Function App**.

#### Home  $\rightarrow$  Resource groups  $\rightarrow$

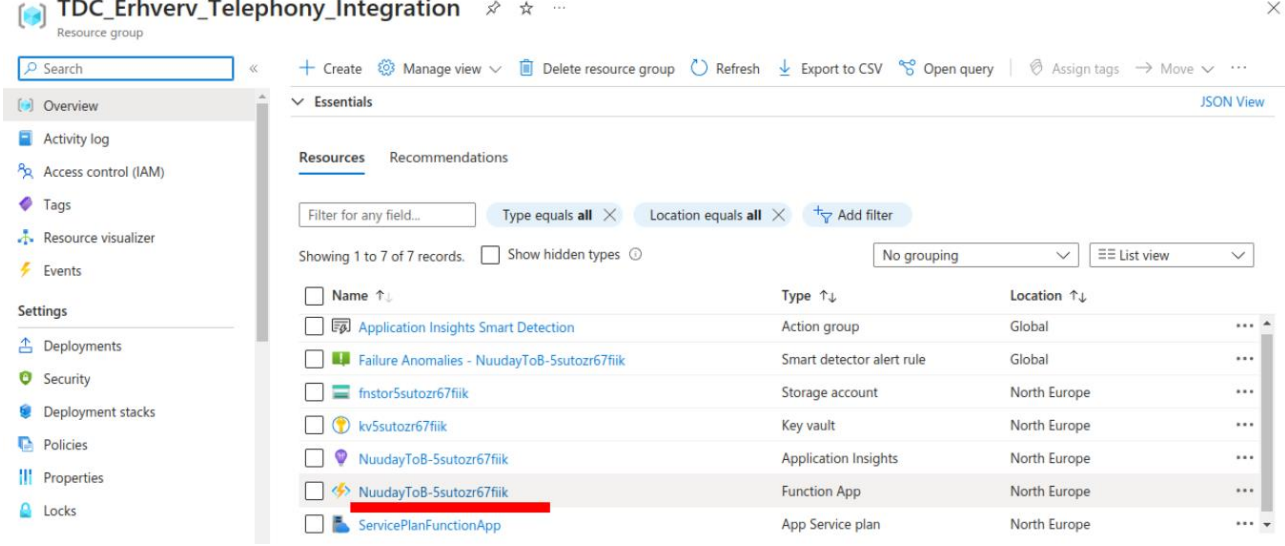

Fra her skal du rulle ned ad venstre side, indtil du finder sektionen Indstillinger > Konfiguration og klikke på den. Dette er de miljøvariabler, som Azure stiller til rådighed for Funktionsappen. Tre af dem er specielle og er markeret som **Key vault Reference**.

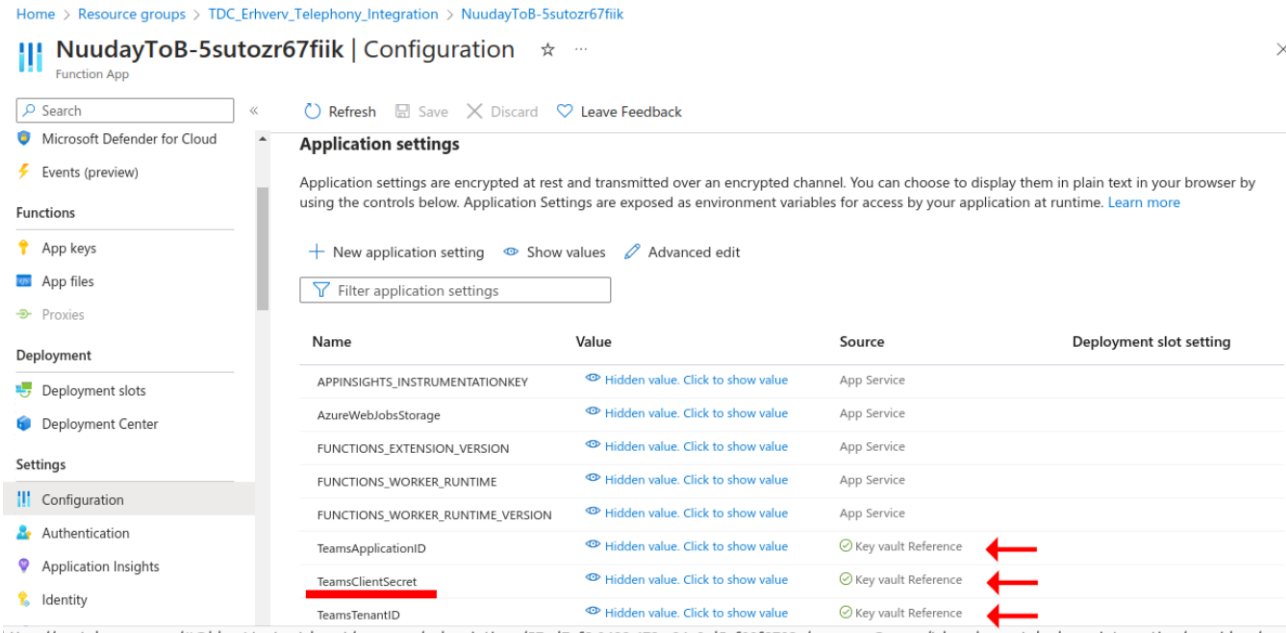

Vi ønsker at opdatere den, der kaldes **TeamsClientSecret**. Dette er variablen, der henter den udløbne secret-værdi fra **Key vault Reference**. Klik på den for at vise indstillingerne.

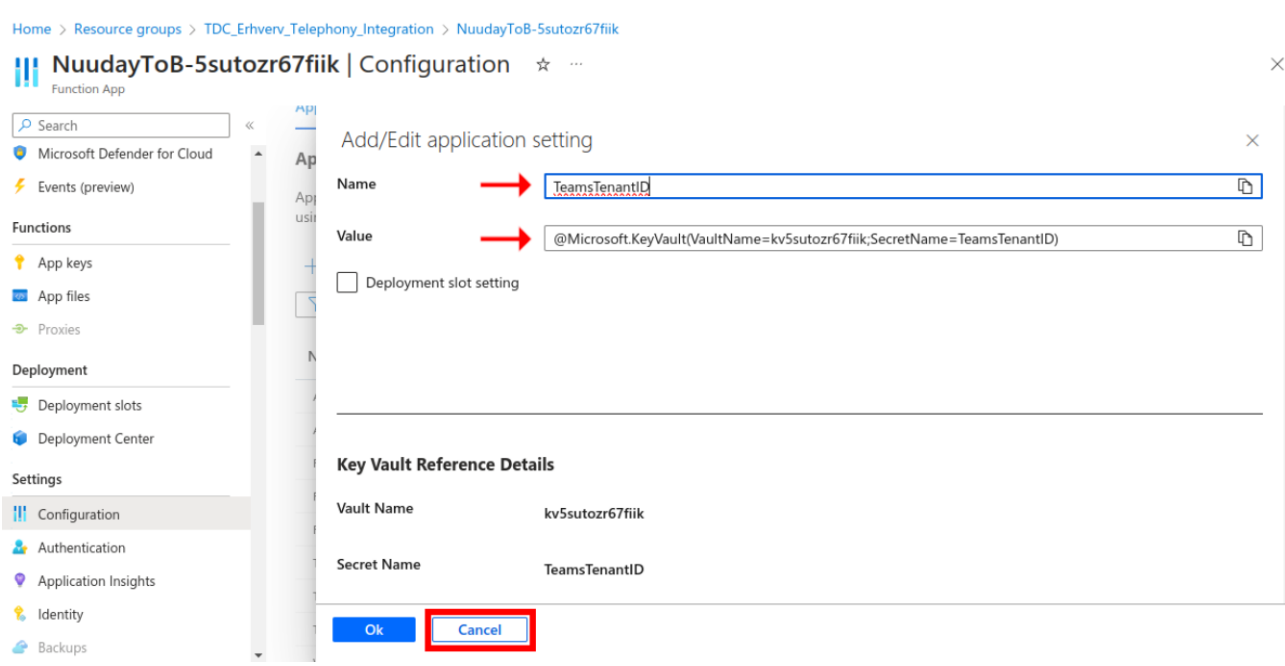

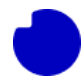

Referencen har et navn og en værdi. Kopier disse, da vi får brug for dem senere. I dette tilfælde er de:

- Navn: TeamsTenantID
- Værdi: @Microsoft.KeyVault(VaultName=kv5sutozr67fiik;SecretName=TeamsTenantID)

**Bemærk**, at mens navnet altid er det samme, vil værdien være forskellig for hver installation, fordi navnet på hver Key vault skal være unikt.

Nu kan du klikke på **Cancel**. Tilbage på den forrige side skal du rulle lidt til højre og slette referencen **TeamsClientSecret**.

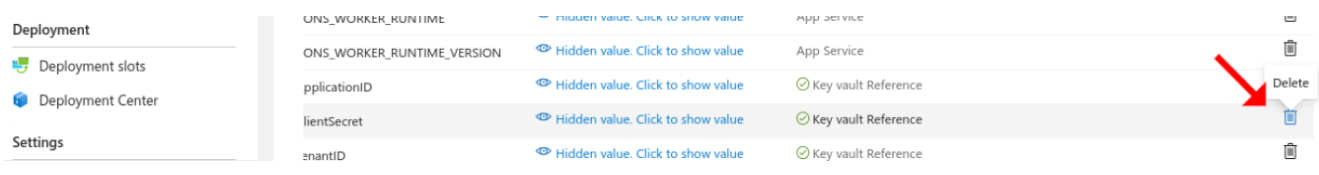

For at gøre sletningen permanent skal du klikke på **Save** øverst.

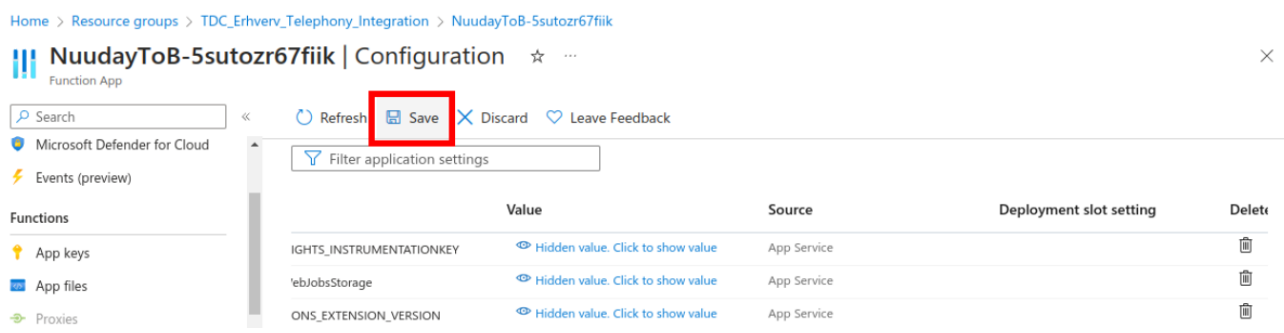

#### Og klik derefter på **Continue**.

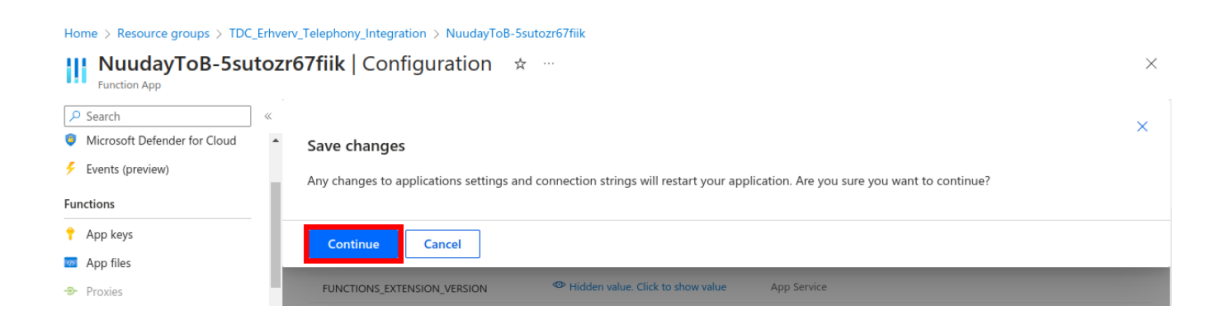

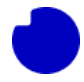

Hvis du er en erfaren bruger, der følger med ved at kalde Appens selvtest-endepunkt via Funktionsappens API, så vil svaret nu inkludere beskeden: **ClientSecret not found on env**.

Anmodning/svar:

```
curl https://nuudaytob-<function app name>.azurewebsites.net/api/psweb?code=<api key> \
-d '{"function":"Test"}' \
-H "Content-Type: application/json" -X GET
\overline{\mathcal{L}}"appVersion": "1.0.0",
 "command": "Test",
 "success": false,
 "message": "Exception calling \"Invoke\" with \"1\" argument(s): \"ClientSecret not found on env.\"",
 "resultCode": "24"
\mathcal{Y}
```
Nu skal vi opdatere den udløbne Secret-værdi gemt i Key vault. Gå tilbage til **Overview** over

ressourcegruppen, der indeholder din Integrationsapp. Her skal du klikke på **Key vault**.

#### Home  $\rightarrow$  Resource groups  $\rightarrow$ **[8]** TDC\_Erhverv\_Telephony\_Integration  $\phi \neq \cdots$  $\times$ Resource group  $\n *Q* Search\n$  $\alpha$  $\vee$  Essentials **JSON View**  $\begin{bmatrix} \bullet \\ \bullet \end{bmatrix}$  Overview  $\Box$  Activity log Resources Recommendations 80 Access control (IAM)  $\bullet$  Tags Filter for any field... Type equals all  $\times$  Location equals all  $\times$   $\overline{t}_{\nabla}$  Add filter **A** Resource visualizer Showing 1 to 7 of 7 records. Show hidden types  $\odot$ No grouping  $\sim$   $\sqrt{25}$   $\equiv$  List view  $\overline{\vee}$  $\ddot{\mathbf{z}}$  Events  $\Box$  Name  $\uparrow$ Type  $\uparrow \downarrow$ Location  $\uparrow \downarrow$ **Settings Egl** Application Insights Smart Detection  $\cdots$ **Action group** Global **4** Deployments  $\ldots$ Failure Anomalies - NuudayToB-5sutozr67fiik Smart detector alert rule Global **O** Security finstor5sutozr67fiik ... Storage account North Europe **Deployment stacks C**kv5sutozr67fiik Key vault ... North Europe **Policies** NuudayToB-5sutozr67fiik **Application Insights North Europe**  $\cdots$

På venstre side af siden for **Key vault** skal du navigere til sektionen **Secrets**.

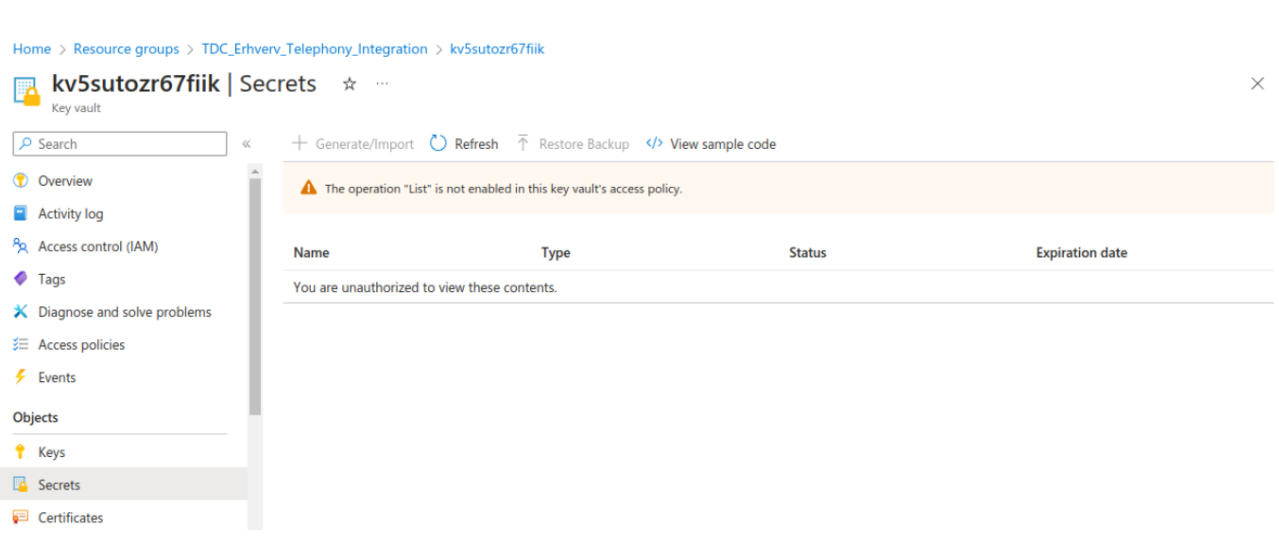

På dette tidspunkt vil du sandsynligvis se beskeden "You are unauthorized to view these contents" som vist på skærmbilledet ovenfor. Hvis du har adgang, kan du springe lidt **[frem](#page-13-0)** i denne vejledning.

Da du er en global administrator, kan du give dig selv adgang. Gå til sektionen **Access policies** (adgangspolitikker) for at gøre dette. Her kan du se, at kun en enhed i øjeblikket har adgang til at læse adgangskoder fra dette Key vault. I dette skærmbillede er det "NuudayToB-5sutozr67fiik", og du bør bemærke, at det er navnet på Funktionsappen fra oversigten over installerede Cloud-ressourcer for denne ressourcegruppe.

For at give dig selv adgang skal du trykke på **Create** for at oprette en ny politik (når vi er færdige, vil vi slette denne politik igen).

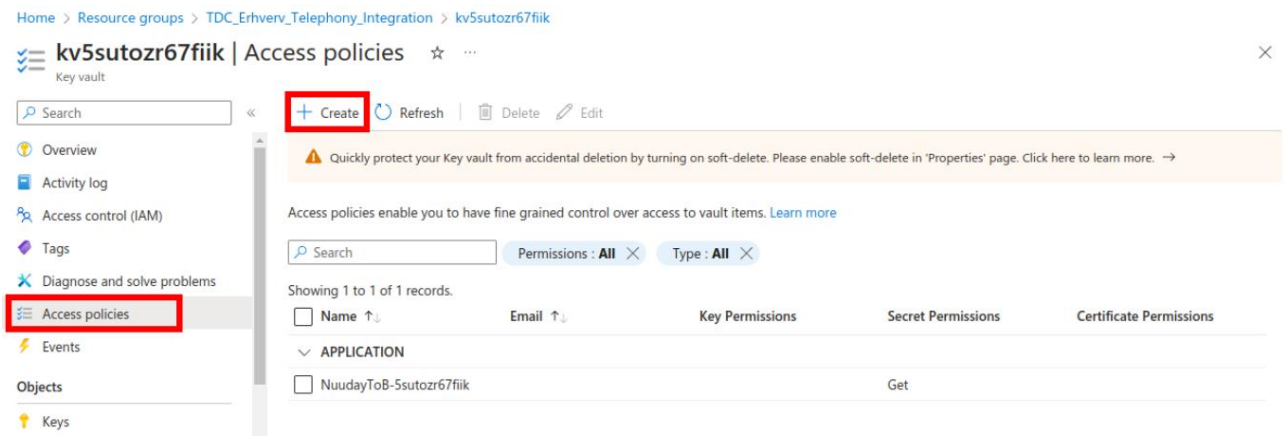

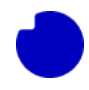

**Bemærk**, at denne politik kun vil påvirke denne specifikke forekomst af Azure Key vault; andre Secrets i din organisation vil ikke blive påvirket. I kolonnen for **Secret permissions** skal du klikke på **Select all** for at administrere alle aspekter af adgangskodens livscyklus. Klik derefter på **Next**.

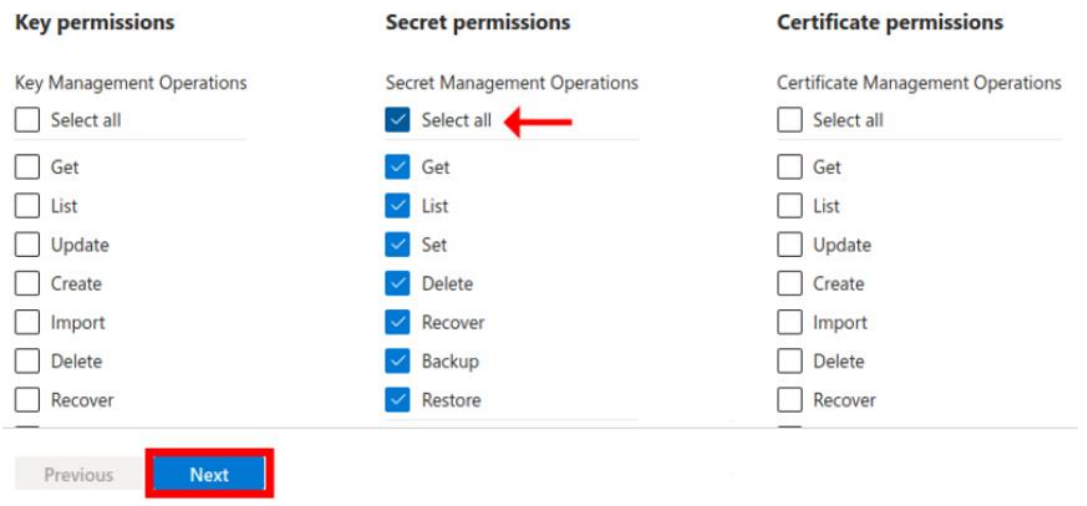

Søg nu efter dit brugernavn. Når du finder det, skal du klikke på det for at tilføje det til listen over **Selected items**. Klik nu på **Next**.

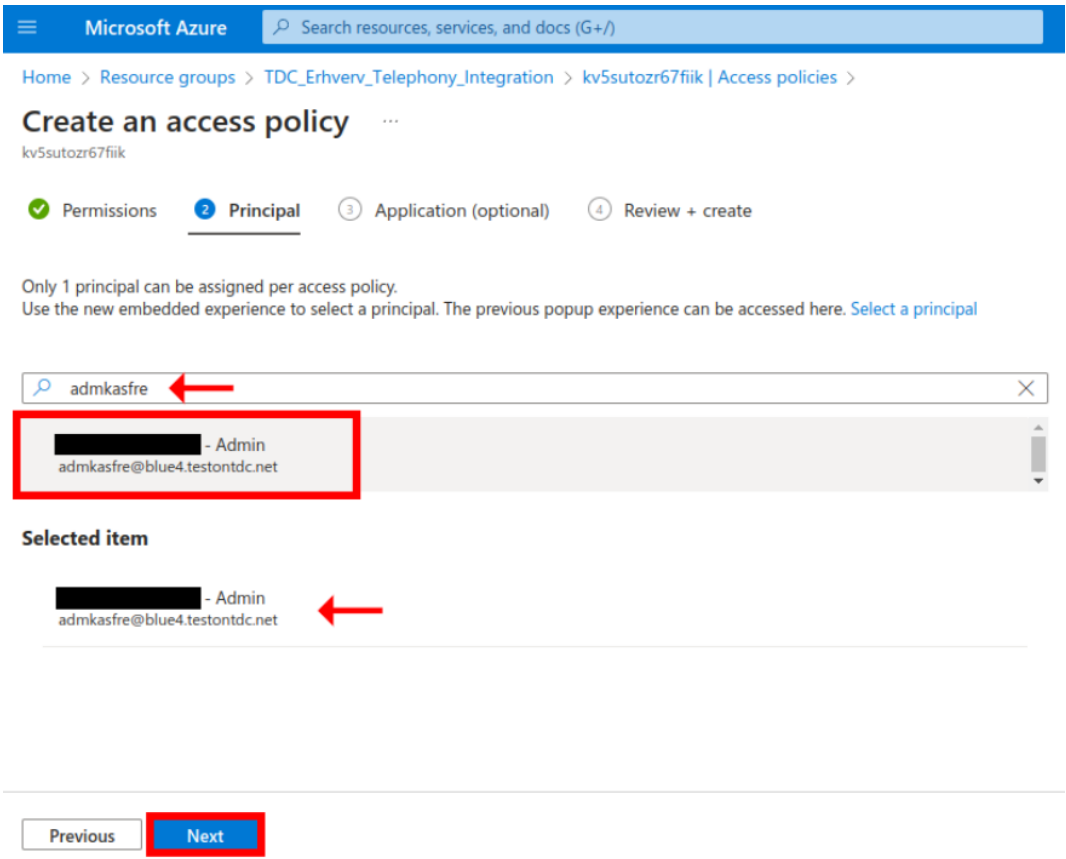

Vi tildeler ikke tilladelser til nogen applikationer. Klik på **Next** her uden at vælge noget.

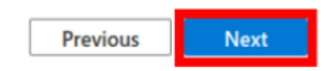

Bekræft, at du har valgt alle managementoperationer relateret til secrets og at din konto er opført under **Principal**. Ingen andre muligheder bør være valgt. Klik nu på **Create**.

Home > Resource groups > TDC\_Erhverv\_Telephony\_Integration > kv5sutozr67fiik | Access policies >

### Create an access policy kv5sutozr67fiik **Key Management Operations** None selected **Cryptographic Operations** None selected **Privileged Key Operations** None selected **Rotation Policy Operations** None selected **Secret Permissions Secret Management Operations** All selected **Privileged Secret Operations** None selected **Certificate Permissions Certificate Management Operations** None selected **Privileged Certificate Operations** None selected **Principal** Principal name - Admin **Object ID** 940b2a8f-74b9-4a18-8ac1-4b9235c28f2b **Application**

**Previous Create** 

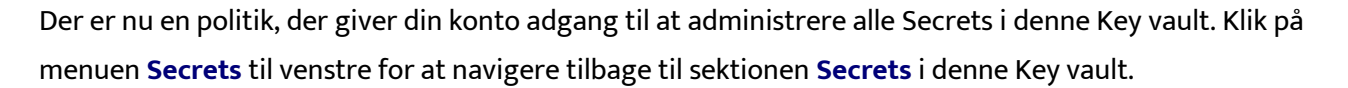

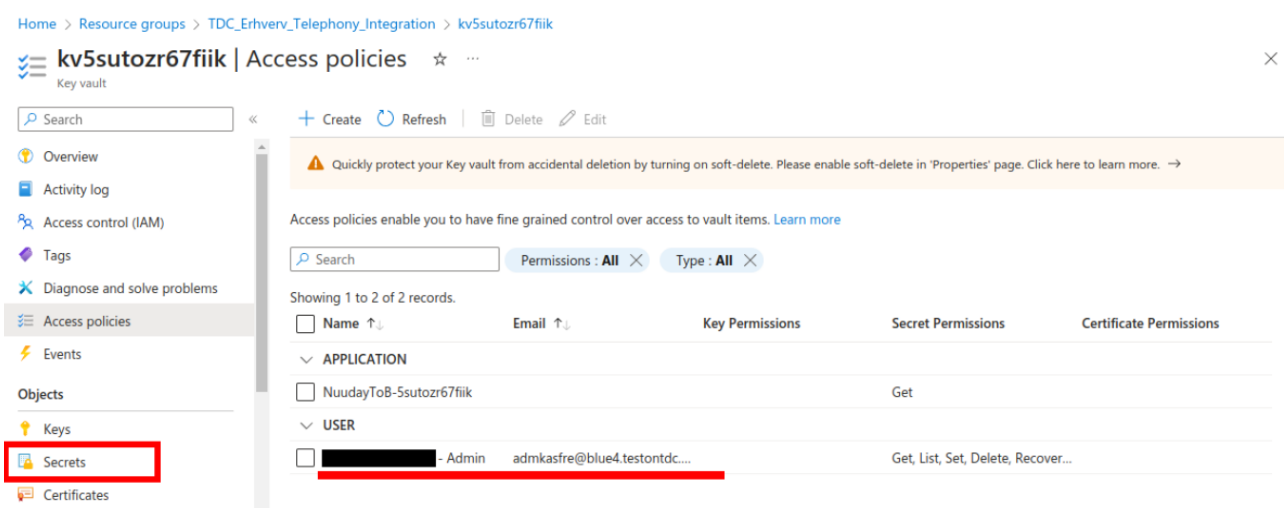

<span id="page-13-0"></span>Nu kan vi se alle **Secrets** i denne Key vault. Den oprindelige installationsproces for Integration App oprettede tre secrets. Den, vi er interesseret i, kaldes **TeamsClientSecret**. Klik på den.

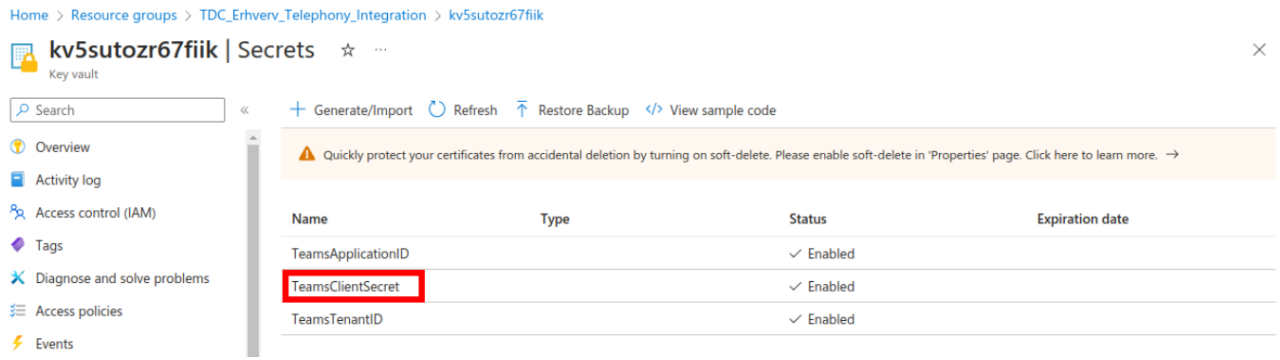

#### Slet Secret kaldet **TeamsClientSecret**.

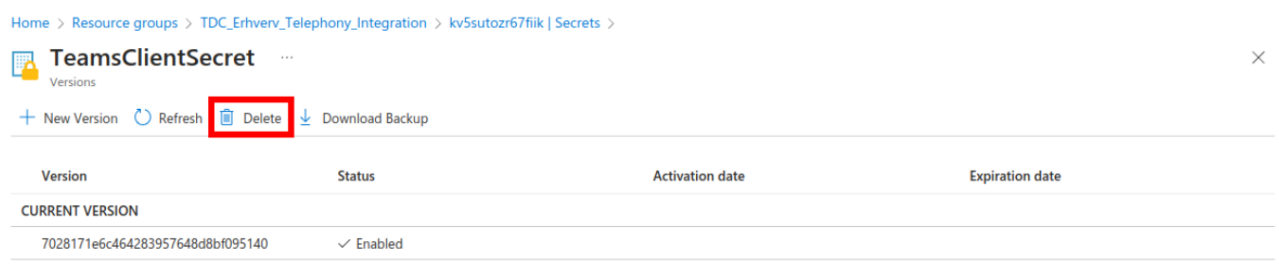

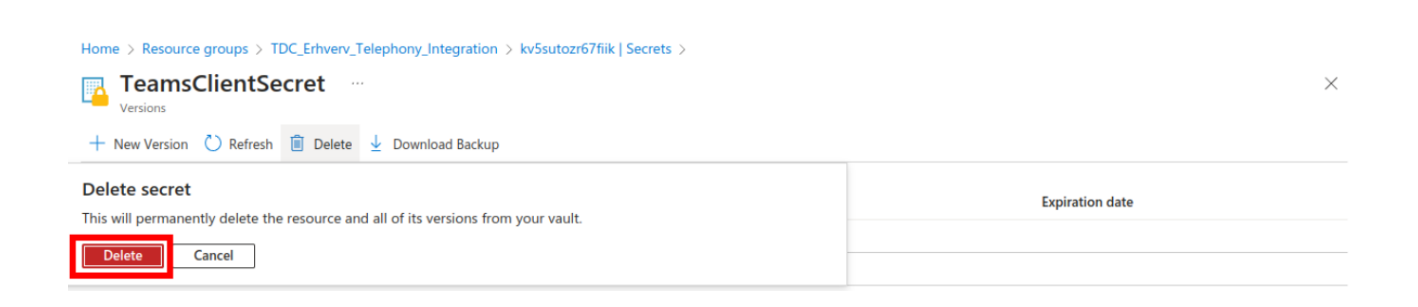

#### Nu, hvor secret er slettet, skal du klikke på **Generate/Import** for at oprette en ny.

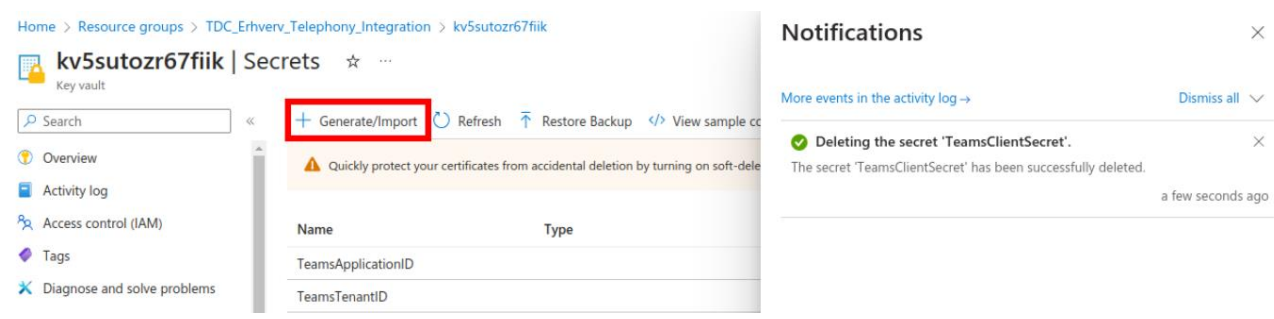

Indtast præcis det samme Secret-navn som før: **TeamsClientSecret**.

Indtast Secret-værdi fra app-registreringen, som vi forberedte tidligere. I dette eksempel er det: Hcj8Q~.QZRl29VPnoAaMuV33naFd1W4yueZLPa4k. Klik derefter på **Create**.

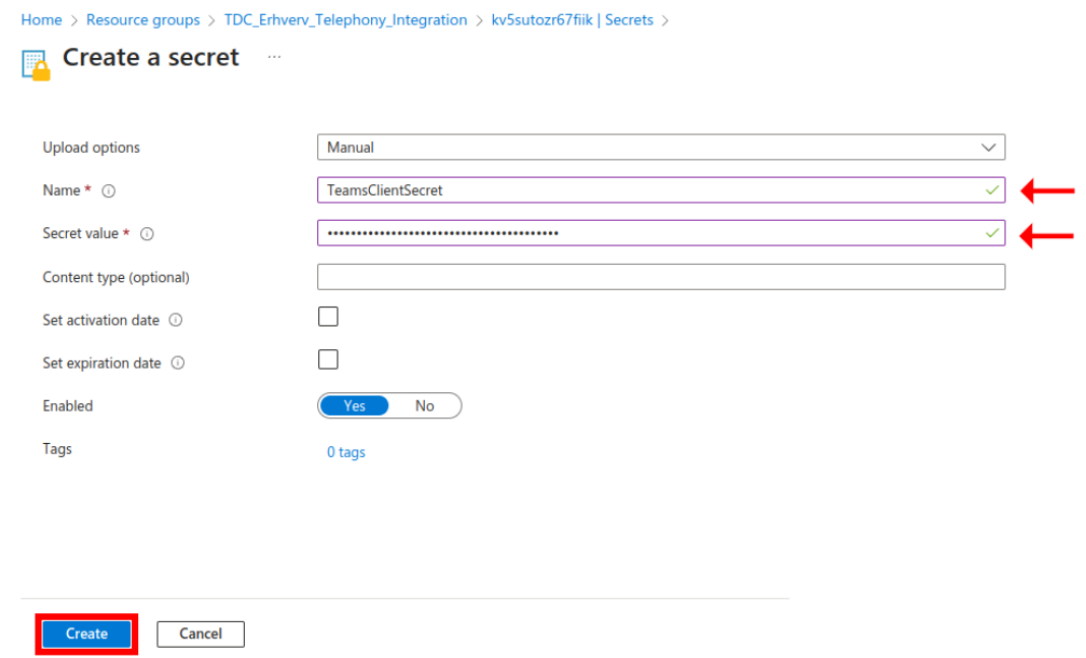

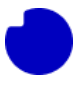

Nu har vi en ny secret, stadig kaldet **TeamsClientSecret**, men denne gang med den korrekte opdaterede værdi.

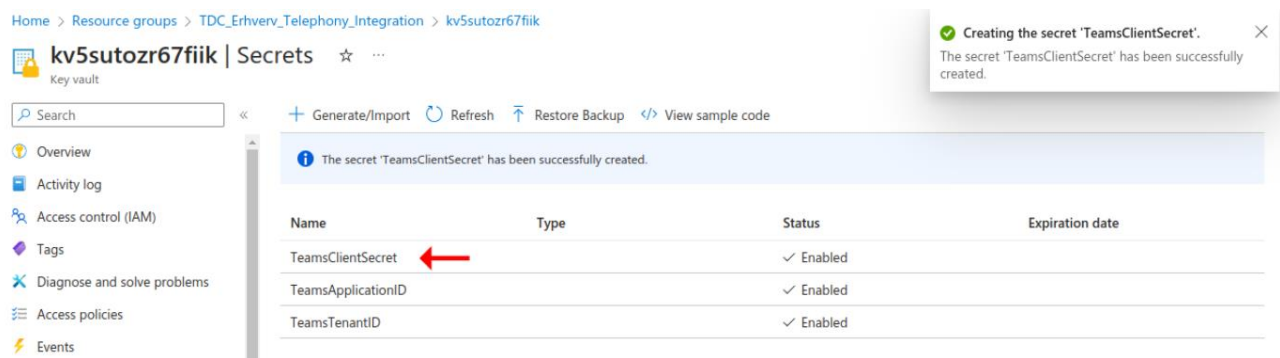

Naviger nu tilbage til ressourcegruppen, klik på Funktion-appen og gå til sektionen Indstillinger > Konfiguration. Dette er, hvor vi tidligere slettede reference til nøglelageret. Vi skal tilføje den igen nu. Klik på **New application setting**.

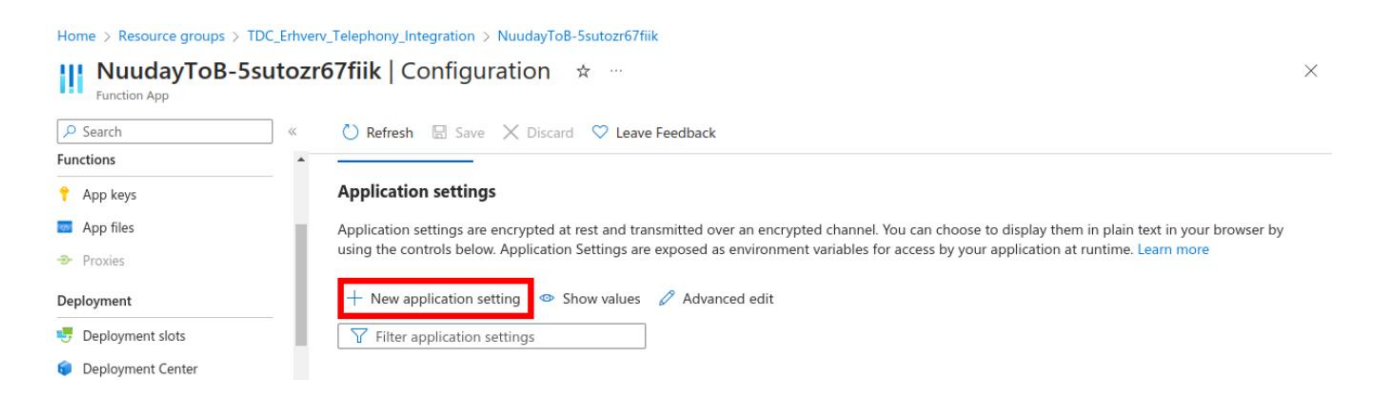

Indtast det samme navn og værdi, som vi gemte ovenfor. Navnet vil altid være **TeamsClientSecret**, og værdien vil være i form af "@Microsoft.KeyVault(VaultName=<vault name>;SecretName=TeamsClientSecret)", hvor <vault name> er det unikke navn på dit Key vault (som det ses på Key vault oversigtssiden eller i ressourceoversigten i ressourcegruppen). I dette eksempel er det kv5sutozr67fiik. Klik på **Ok** for at oprette denne applikationsindstilling.

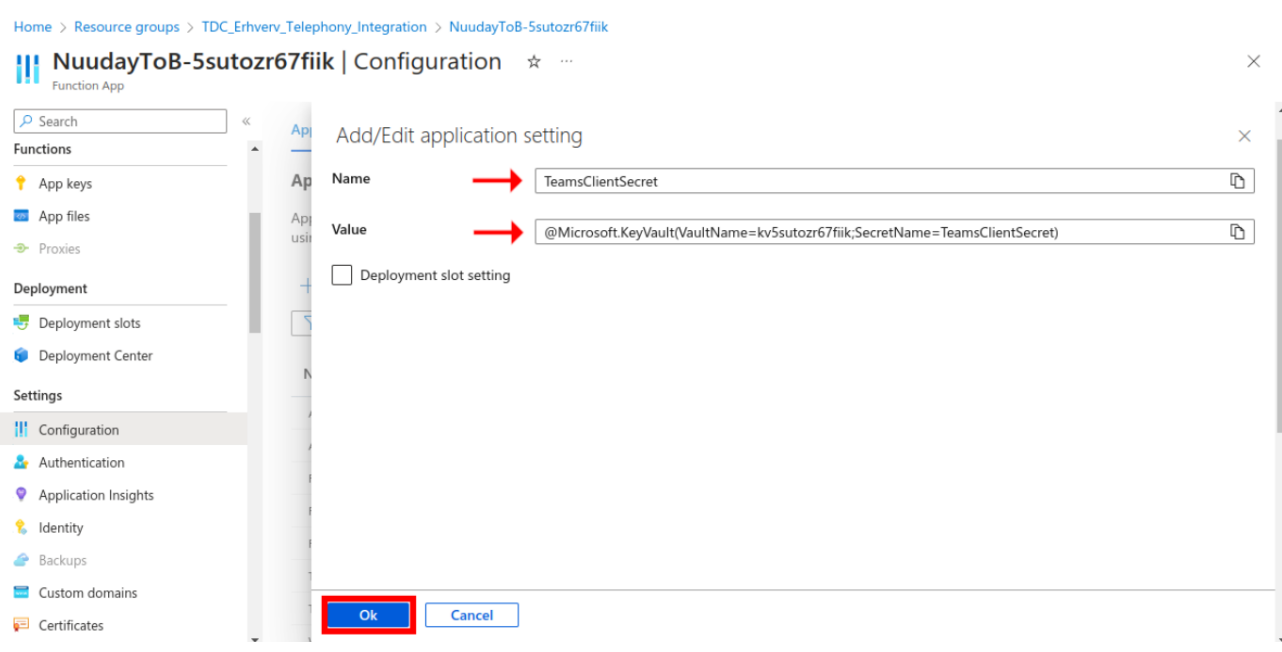

#### Klik nu på **Save** og **Continue** for at gemme denne nye applikationsindstilling.

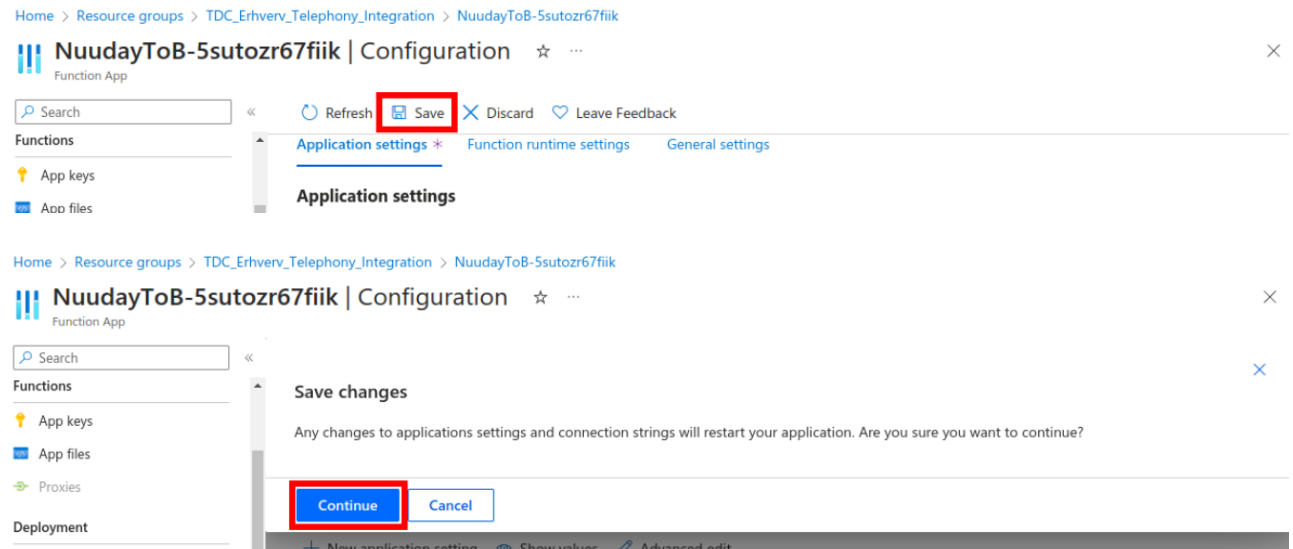

Der er nu en ny applikationsindstilling. Bemærk, at den stadig ikke har det grønne tjekmærke for at vise, at den er klar til brug.

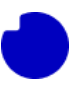

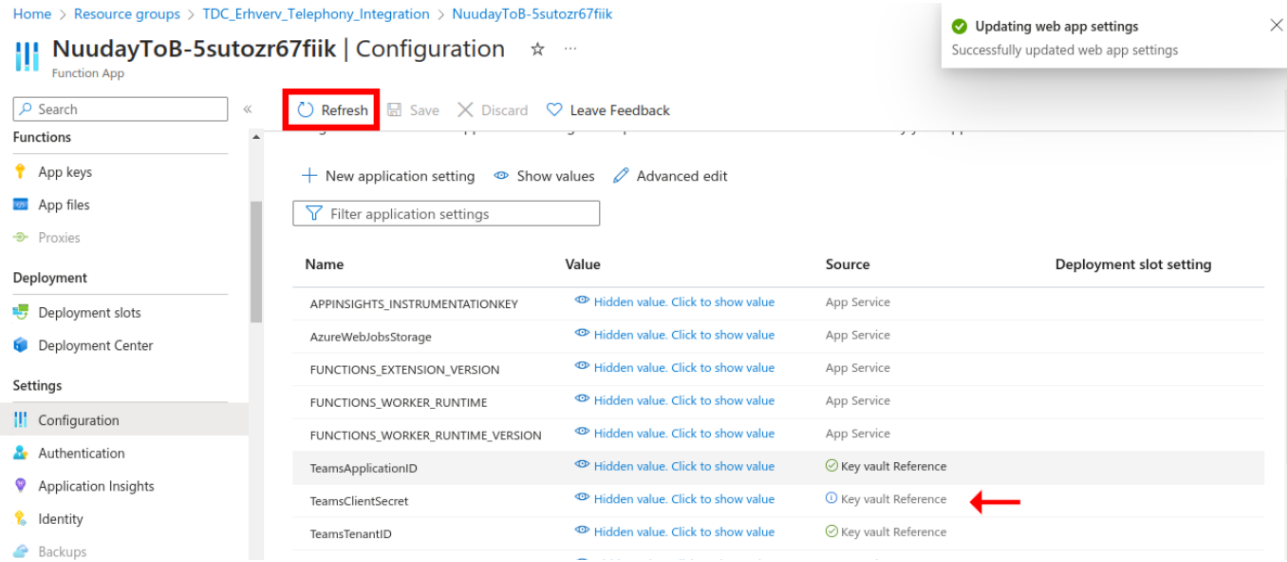

Vent cirka et minut, og klik derefter på **Refresh** og **Continue**. Når appen genindlæser, skal den nye applikationsindstilling **TeamsClientSecret** have et grønt tjekmærke.

Nu er vi færdige. Du kan navigere tilbage til Key vault, gå til sektionen **Access policies** og slette den brugerdefinerede adgang, du har oprettet for din bruger. Dette er god praksis, da kun Funktion-appen skal kunne læse værdien. Hvis du er en avanceret bruger og følger med ved at kalde appens selvtestendepunkt via Funktion App API, bør svarmeddelelsen nu sige "success: true".

Anmodning/svar:

 $\mathcal{Y}$ 

```
curl https://nuudaytob-<function app name>.azurewebsites.net/api/psweb?code=<api key> \
-d '{"function":"Test"}' \
-H "Content-Type: application/json" -X GET
\left\{ \right.
```

```
"appVersion": "1.0.0",
"command": "Test",
"success": true,
"message": null,
"resultCode": "0"
```
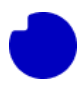

Der er ingen grund til at ændre noget i TDC Erhverv Selfservice-webportalen. Vi har kun opdateret de interne tilladelser, den offentligt tilgængelige API-nøgle, som tidligere blev delt med TDC Erhverv, er uændret.